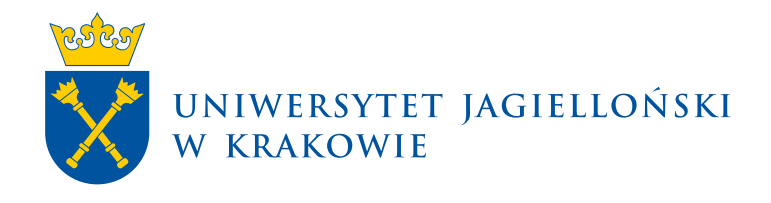

## **Instrukcja zamawiania hologramów w USOS Java**

USOS Java | Materiały dla pracowników

**Uniwersytet Jagielloński w Krakowie** [usosownia.uj.edu.pl](https://usosownia.uj.edu.pl/) Ostatnia aktualizacja: 1 grudnia 2023 Przygotowanie: Sekcja Systemów Obsługi Studiów Poniższa instrukcja opisuje procedurę zamawiania hologramów na elektroniczne legitymacje studenckie i doktoranckie w USOS Java.

## **Krok 1.**

Aby zamówić hologramy wybieramy *Osoby* → *ELS/ELD* → *Zamówienia i zużycie*.

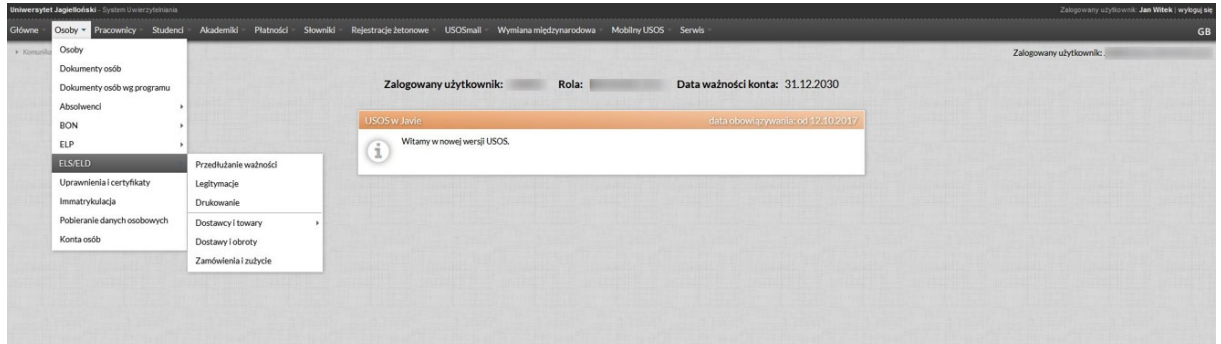

## **Krok 2.**

Po otwarciu formularza w tabelce *Towary* wybieramy potrzebną partię hologramów (z odpowiednią datą ważności), a następnie klikamy zakładkę *Zamówienia jednostek* po czym przycisk **Dodaj**.

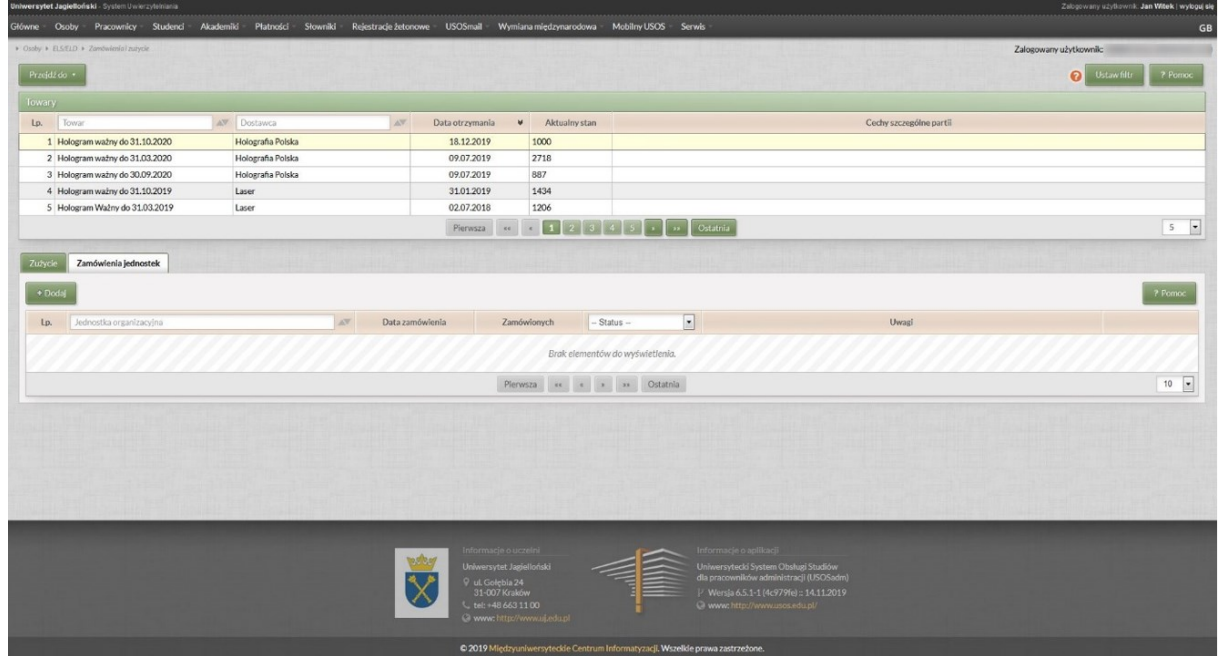

## **Krok 3.**

W okienku *Dodaj zamówienie* po kliknięciu przycisku **Wybierz** wskazujemy odpowiednią Jednostkę organizacyjną. Następnie uzupełniamy **Datę zamówienia**, a w polu **Zamówionych** wpisujemy potrzebną nam liczbę hologramów. W polu **Uwagi** możemy wpisać ewentualny komentarz do zamówienia. Po wybraniu wszystkich wymaganych danych klikamy **Zapisz**.

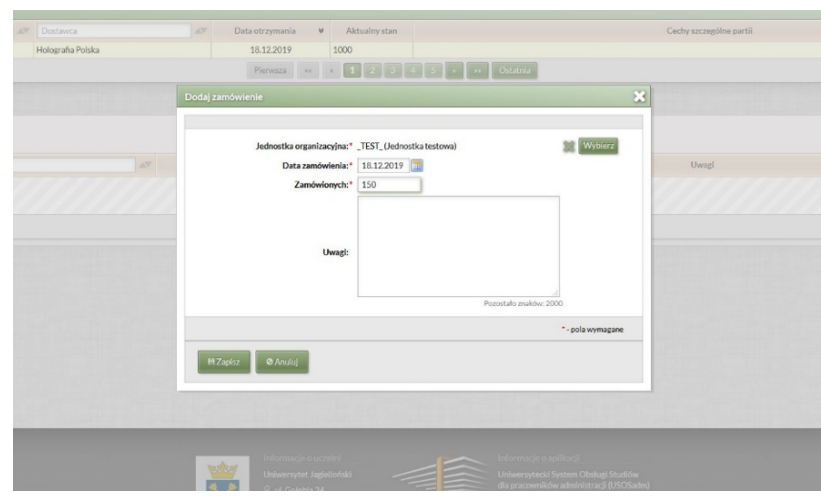

Po poprawnym wykonaniu wszystkich powyższych kroków powinniśmy zobaczyć nasze zamówienie ze statusem **Otwarte**. Ewentualnych zmian w zamówieniu lub jego anulowania możemy dokonać po kliknięciu przycisku **Akcje***,* wybierając następnie opcję **Edytuj** albo **Anuluj zamówienie**.

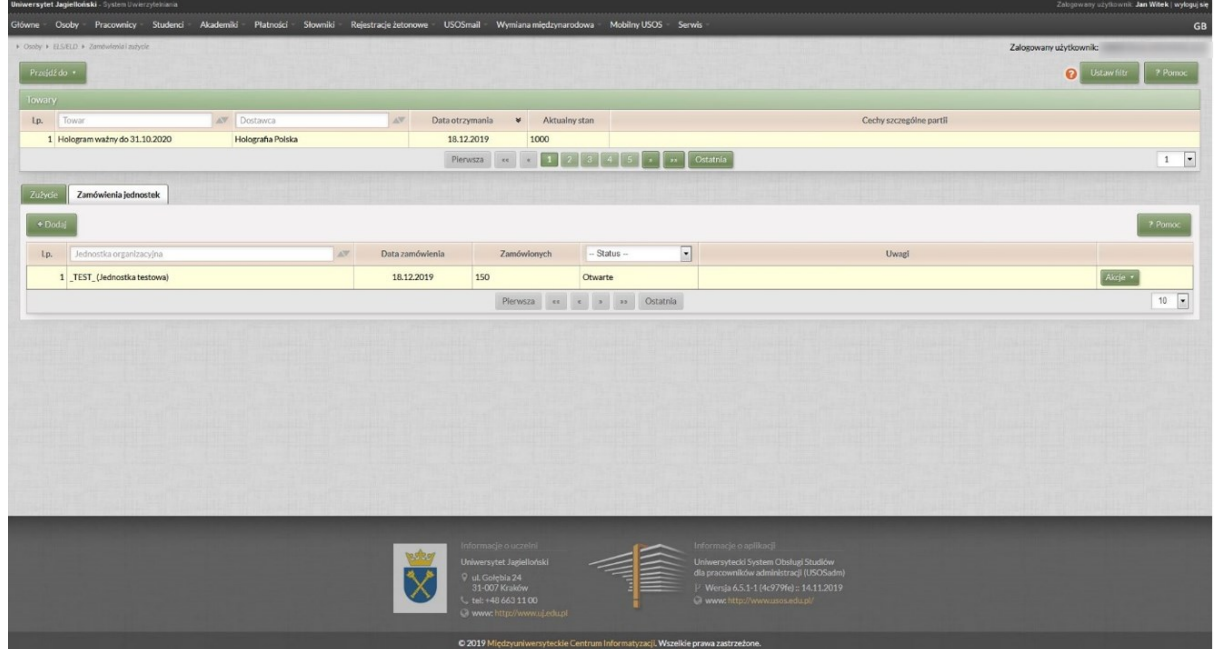